## QuickStart Guide: Students - Activating your Taskstream LAT Subscription

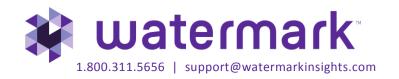

## **PURCHASING/ACTIVATING YOUR LAT SUBSCRIPTION**

Open a web browser (Chrome, Mozilla Firefox, Safari, Internet Explorer, etc.)

- 1. In the Address field or Location bar of the browser type in the following URL: login.taskstream.com
- 2. Click the Create/Renew Account link on the sign-in page.

| Sign In       |                     |              |
|---------------|---------------------|--------------|
| Username      |                     | Password     |
| Sign In       |                     |              |
| Forgot Login? | Create/Renew Accour | int Get Help |

3. Choose the option that applies to you. First time subscribers should choose the *Create a new Taskstream subscription* option.

| Step 1 - Activate Subscription                |
|-----------------------------------------------|
| First select the type of subscription         |
| Create a new Taskstream subscription          |
| Renew my Taskstream subscription              |
| Convert my guest account to paid subscription |
|                                               |

4. To purchase by credit card, use **Option 1**. If your institution has provided you a Registration key code, enter it under **Option 2**.

5. Click the appropriate **Continue** button to proceed. Follow the directions on the resulting forms to complete the subscription purchase or activation process.

6. Please ensure that a valid email address has been entered so that Taskstream-Tk20 can send your LAT username and password to you. All email addresses are confidential and will not be made available to third parties. *Please note*: We suggest that you add the <u>taskstream-subscriptions@taskstream.com</u> email address to your email application's address book to help ensure that your login information will be delivered and will not blocked by any spam software/settings that you may have enabled on your computer.